# $\overline{\mathbf{r}}$ PLAYTOMO

## Anleitung Platzbuchung mit Playtomic

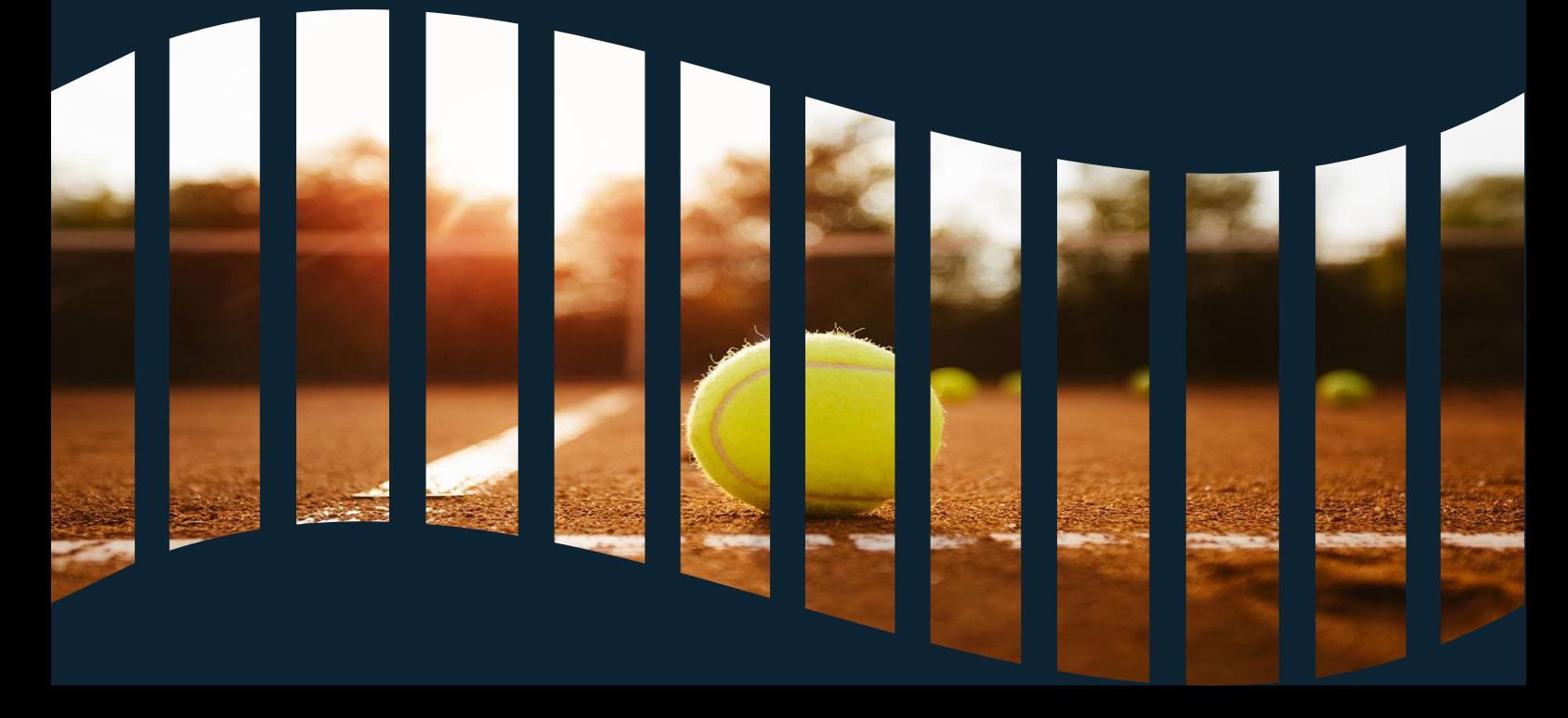

### SCHRITT 1: Erstelle ein Konto

— Hole dir die Playtomic App auf dein Handy

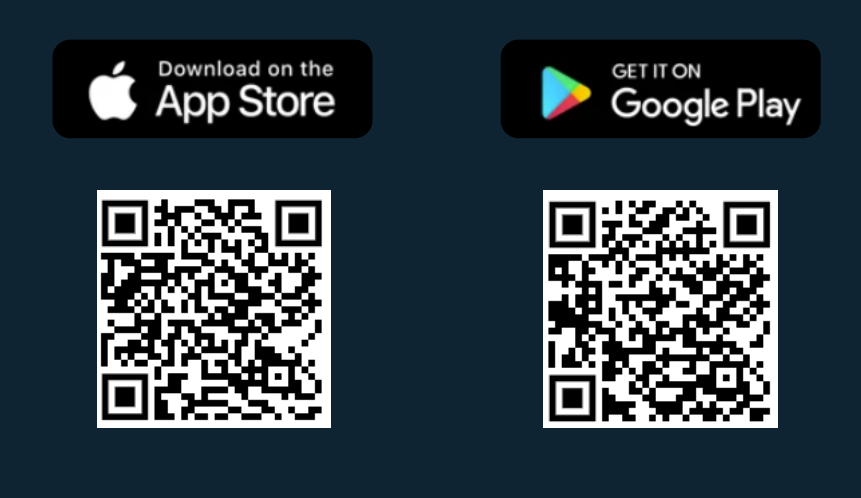

#### Registriere dich in der App

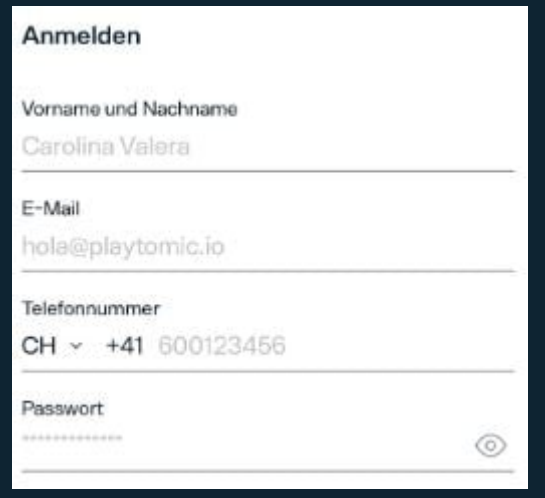

— Verifiziere dein Konto – hierzu hast du eine E-Mail erhalten!

Wichtig: diese Schritte muss auch dein Mitspieler tun!

#### SCHRITT 2: Buche einen Platz

Klicke auf der Startseite in der App auf "Buche einen Platz"

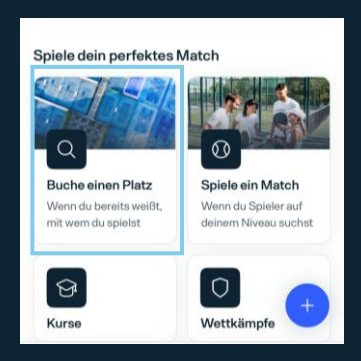

Suche nach Sigmaringen und markiere den TC Sigmaringen mit Klick auf das vals Favoriten:

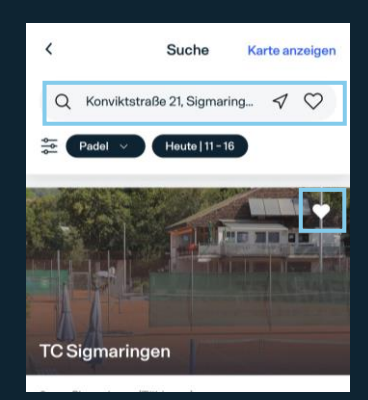

Lasse dir nur verfügbare Stunden anzeigen und wähle dein Datum, die passende Uhrzeit und den Platz:

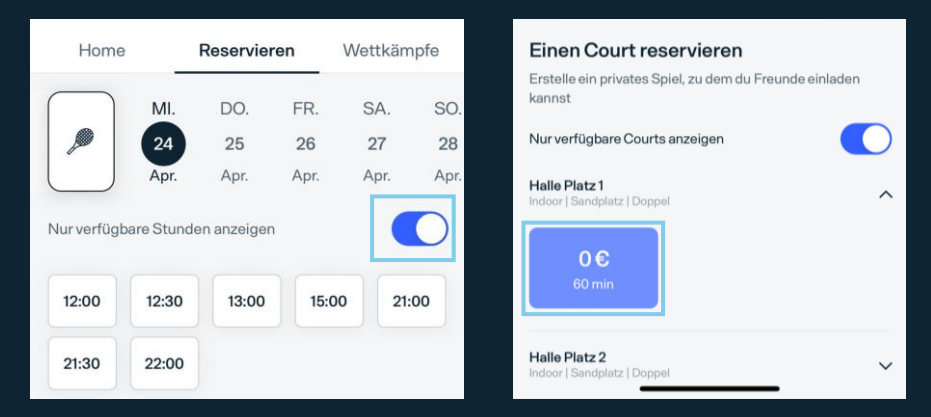

Wähle nur Doppel aus, wenn ihr zu viert spielt und die Platzkosten teilen möchtet

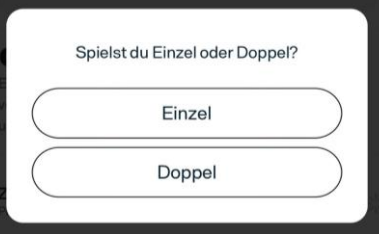

WICHTIG: Füge, wenn du mit einem anderen Mitglied spielst, diesen immer als zweiten Spieler hinzu (es muss ein Konto angelegt sein). Ansonsten geht Playtomic davon aus, dass du mit einem Gastspieler spielst und stellt dir die Gastspielergebühr in Rechnung. Gehe anschließend auf "Bezahlen"

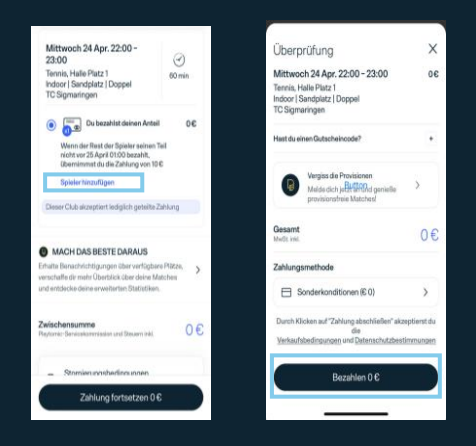

- Die Außenplätze sind für Mitglieder kostenlos. Wenn bei dir oder deinem Mitspieler ein Betrag angezeigt wird, seid ihr noch nicht mit der korrekten E-Mail-Adresse als Mitglied angelegt.
	- Meldet euch in solchen Fällen oder bei anderen Schwierigkeiten bei uns vor der Buchung: 017630441164